## **iCare HOME2**

# Ръководство за начало на работа

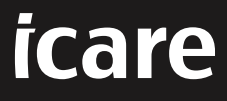

## **iCare HOME2 – Ръководство за начало на**

#### **работа**

Благодарим ви, че закупихте iCare HOME2 – златният стандарт за самостоятелно измерване на ВОН. Тонометърът iCare HOME2 е предназначен за измерване на вътреочното налягане от пациенти при домашни условия. iCare HOME2 направи революция в грижите при наличие на глаукома, като направи възможно проследяването на промените във ВОН през деня и нощта.

Софтуерът iCare предоставя изчерпателен поглед върху резултатите от измерванията на ВОН в графичен формат. Резултатите от измерванията могат лесно да бъдат прегледани със смартфон или уеббраузър. Тонометърът за самостоятелно изследване iCare HOME2 може да се използва също и самостоятелно. Тонометърът предоставя достъп до резултатите от последните 100 измервания.

#### **За да започнете да използвате iCare HOME2 и софтуера iCare:**

- 1. Следвайте инструкциите в глава 1 на това ръководство, за да зададете езика, датата и часа в тонометъра. По този начин резултатите от измерванията на ВОН ще се съхраняват с правилната информация за дата и локално време.
- 2. Следвайте инструкциите в краткото ръководство за iCare HOME2, за да научите как да правите измервания с iCare HOME2. Гледайте също и видеоклипа с инструкции за потребителя на iCare HOME2, предоставен на USB флаш памет от куфарчето на iCare HOME2.
- 3. За пациенти За да използвате iCare HOME2 със софтуера iCare, следвайте инструкциите в глави 2 и 3 на това ръководство.
- 4. За медицински специалисти За да използвате iCare HOME2 със софтуера iCare, следвайте инструкциите в глави 2 и 4 на това ръководство.

Можете да откриете ръководствата за употреба и кратките ръководства за iCare HOME2 и софтуера iCare в опаковката на iCare HOME2.

Ако имате въпроси, свържете се с дистрибутор на iCare, с вашия медицински специалист или посетете **home-software-suppor[t@icare-world.com.](mailto:home-software-support%40icare-world.com?subject=)**

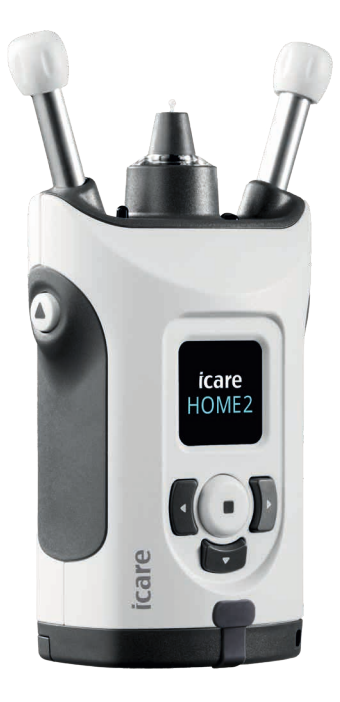

### **1 Настройка на езика, датата и часа**

#### **1.1 Настройка на езика**

- 1. Натиснете и задръжте натиснат  $\left(\blacksquare\right)$ , за да включите тонометъра.
- 2. Натиснете , докато видите на дисплея **SETTINGS** (Настройки).
- 3. Натиснете $\textcircled{\text{-}}$ .
- 4. Натиснете (или ), докато видите **LANGUAGE** (Език).
- 5. Натиснете  $\left( \blacksquare \right)$ , за да промените езика.
- 6. Натиснете  $\{$  или  $\}$ , докато видите предпочитания от вас език, и натиснете $\binom{•}{.}$

#### **1.2 Настройка на датата**

- 7. За да промените датата, натиснете **(**или ), докато видите **DATE** (Дата).
- 8. Натиснете $\left( \blacksquare \right)$ .
- 9. Натиснете  $\left(\right)$ или  $\left| \cdot \right|$ , докато видите предпочитания от вас формат на датата, и натиснете $\binom{•}{.}$
- 10. Натиснете  $\P$  или  $\mathbb{D}$ , докато видите годината, която желаете, и натиснете  $\widehat{(\cdot)}$ .
- 11. Натиснете  $\{ \{ \text{ v}$ ли  $\}$ , докато видите месеца, който желаете, и натиснете  $\left(\textcolor{red}{\bullet}\right)$ .
- 12. Натиснете  $\langle \cdot \rangle$  или  $\langle \cdot \rangle$ , докато видите деня, който желаете, и натиснете  $\langle \cdot \rangle$ .

#### **1.3 Настройка на часа**

- 13. За да промените часа, натиснете **(1** или ), докато видите **TIME** (Час).
- 14. Натиснете $\left(\blacksquare\right)$ .
- 15. Натиснете  $\mathcal{L}_{\text{M}}$ или  $\mathcal{V}_{\text{A}}$ докато видите предпочитания от вас формат на часа, и натиснете $\left( \blacksquare \right)$ .
- 16. Натиснете  $\langle \rangle_{\mu}$ ли  $\langle \rangle$ , докато видите часовата зона, която желаете, и натиснете $\textcircled{\textsf{I}}$ .
- 17. Натиснете  $\P$ или  $\Pi$ , докато видите часа, който желаете, и натиснете  $\textcircled{\}.$
- 18. Натиснете  $\langle \cdot \rangle$ , докато видите минутите, които желаете, и натиснете  $\cup$ .

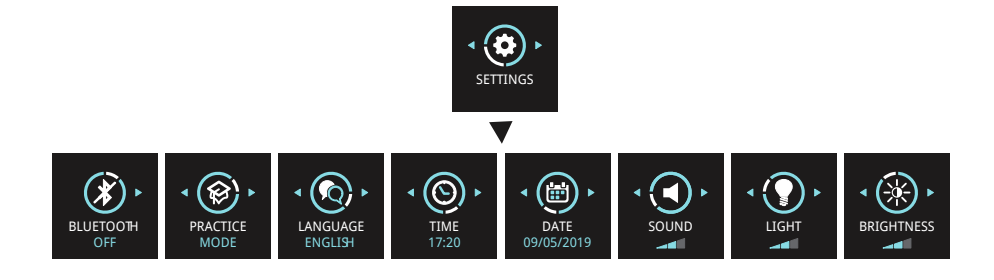

## **2 Описание на софтуерната система iCare**

Софтуерната система iCare се състои от следното:

- iCare HOME2 тонометър за самостоятелно измерване на очното налягане.
- iCare CLINIC облачно базирана софтуерна услуга, управлявана от медицински специалисти. С iCare CLINIC медицинските специалисти и пациентите могат да преглеждат и анализират резултатите от измерванията с iCare HOME2 в браузър.
- iCare CLOUD предназначена за пациенти за създаване на личен акаунт за съхраняване на резултатите от измерванията с iCare HOME2.
- iCare PATIENT2 a мобилно приложение, предназначено за пациенти, за преглеждане на данните от измерванията на ВОН. iCare PATIENT2 може да се използва от пациенти или от медицински специалисти и за качване на данни в iCare CLINIC или iCare CLOUD.
- iCare EXPORT компютърно приложение за Windows OS. iCare EXPORT може да се използва за преглеждане на данни за ВОН и за качване на данни в iCare CLINIC или в iCare CLOUD.

**ЗАБЕЛЕЖКА!** Тонометърът iCare HOME2 може да се свързва с iCare CLINIC или с iCare CLOUD, но не и с двете приложения. Пациентите могат да съхраняват своите данни от измерванията в личен акаунт в iCare CLOUD, ако техният тонометър не е регистриран към акаунт на медицински специалист в iCare CLINIC.

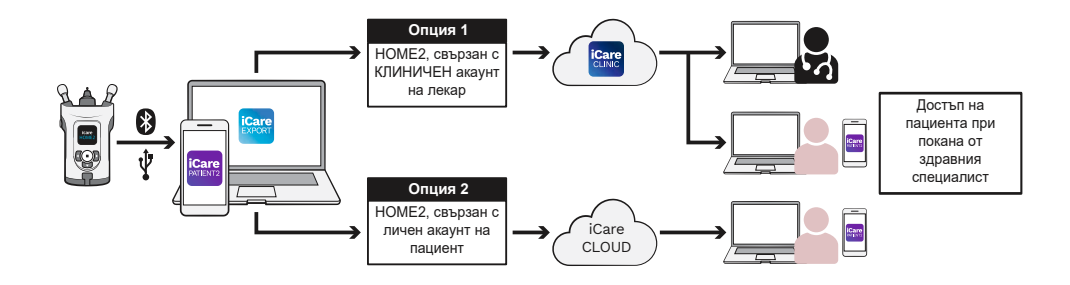

#### Начини на използване на iCare HOME2

## **3 За пациенти**

#### **Регистриране на iCare HOME2 и начало на използването на софтуера iCare**

За да разгледате вашите резултати от измерванията с iCare HOME2 на смартфон или с уеббраузър, тонометърът iCare HOME2 трябва да бъде регистриран към:

- акаунт в iCare CLINIC или
- вашия личен акаунт в iCare CLOUD.

Консултирайте се със своя медицински специалист дали той има акаунт в iCare CLINIC, към който е регистриран или може да бъде регистриран iCare HOME2. След като iCare HOME2 се регистрира към акаунт в iCare CLINIC, вашият медицински специалист може да ви предостави идентификационни данни за пациент за iCare. С тях можете да влизате в приложението iCare PATIENT2 или уеббраузър и да получите достъп до вашите резултати от измервания.

Ако тонометърът iCare HOME2 не е регистриран към акаунт в iCare CLINIC, изпълнете стъпките, описани по-долу, за да настроите ваш личен акаунт в iCare CLOUD:

#### 1. Влезте в **[www.icare-world.com/cloud/registration/](https://www.icare-world.com/cloud/registration/)**

- 2. Започнете, като изберете вашата държава.
- 3. Приемете условията за употреба, като щракнете и поставите отметки във всички квадратчета и въведете вашия имейл адрес.
- 4. Ще получите имейл. Щракнете върху линка за активация.
- 5. Завършете своята регистрация, като попълните необходимата информация на уебстраницата, включително избрана от вас парола. Можете да откриете серийния номер на устройството ви на тонометъра.
- 6. Ще получите имейл с потвърждение на регистрацията. Имейлът включва уебадрес за достъп до вашия iCare CLOUD акаунт.
- 7. Същите идентификационни данни за iCare могат да се използват за влизане в мобилното приложение iCare PATIENT2.

За да започнете да използвате приложението iCare PATIENT2 с вашия тонометър, изпълнете инструкциите в краткото ръководство за iCare PATIENT2 и EXPORT.

За да започнете да използвате приложението за настолен компютър iCare EXPORT с вашия тонометър, изпълнете инструкциите в краткото ръководство за iCare PATIENT2 и EXPORT. Можете да изтеглите приложението за настолен компютър iCare EXPORT от **https://[www.icare-world.com/apps/export/](https://www.icare-world.com/apps/export/)**

iCare EXPORT работи в среда на Windows OS.

Ако искате да спрете абонамента за iCare CLOUD, свържете се с **home-software-support[@icare-world.com](mailto:home-software-support%40icare-world.com?subject=)**.

## **4 За специалисти**

#### **Начало на използване на софтуера iCare**

Софтуерът iCare CLINIC може да се използва за управляване на даването под наем на тонометрите iCare HOME и HOME2 на пациенти и за преглеждане, анализиране и съобщаване на резултати от измерване на ВОН.

За повече информация относно iCare CLINIC посетете: **www.icare-world.com/product/icare-clinic-software/**

За абониране в iCare CLINIC посетете: **<https://store.icare-world.com>**

За добавяне на тонометър iCare HOME2 в iCare CLINIC изпълнете инструкциите в ръководството за употреба на iCare CLINIC, EXPORT и PATIENT за специалисти.

Приложението за настолен компютър iCare EXPORT може да се използва за преглеждане на резултати от измервания на ВОН. Може също да се използва за създаване на кратък отчет за измерванията в табличен формат.

Можете да изтеглите приложението за настолен компютър iCare EXPORT от: **[https://www.icare-world.com/apps/export/](https://www.icare-world.com/apps/export/ )**

Можете да откриете ръководството за употреба за професионалисти за iCare CLINIC, EXPORT и PATIENT на USB флаш паметта в куфарчето на HOME2.

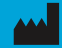

**Icare Finland Oy** Äyritie 22 01510 Vantaa, Финландия Тел.: +358 0 9775 1150 info@icare-world.com

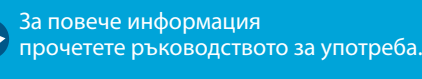

 $C$   $\epsilon$   $\frac{1}{\cos\theta}$ 

www.icare-world.com

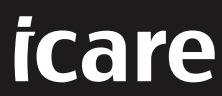

iCare е регистрирана търговска марка на Icare Finland oy. Centervue S.p.A., Icare Finland Oy и Icare USA Inc. са част от групата Revenio и представляват<br>марката iCare. Не всички продукти, услуги или оферти, посочени в таз